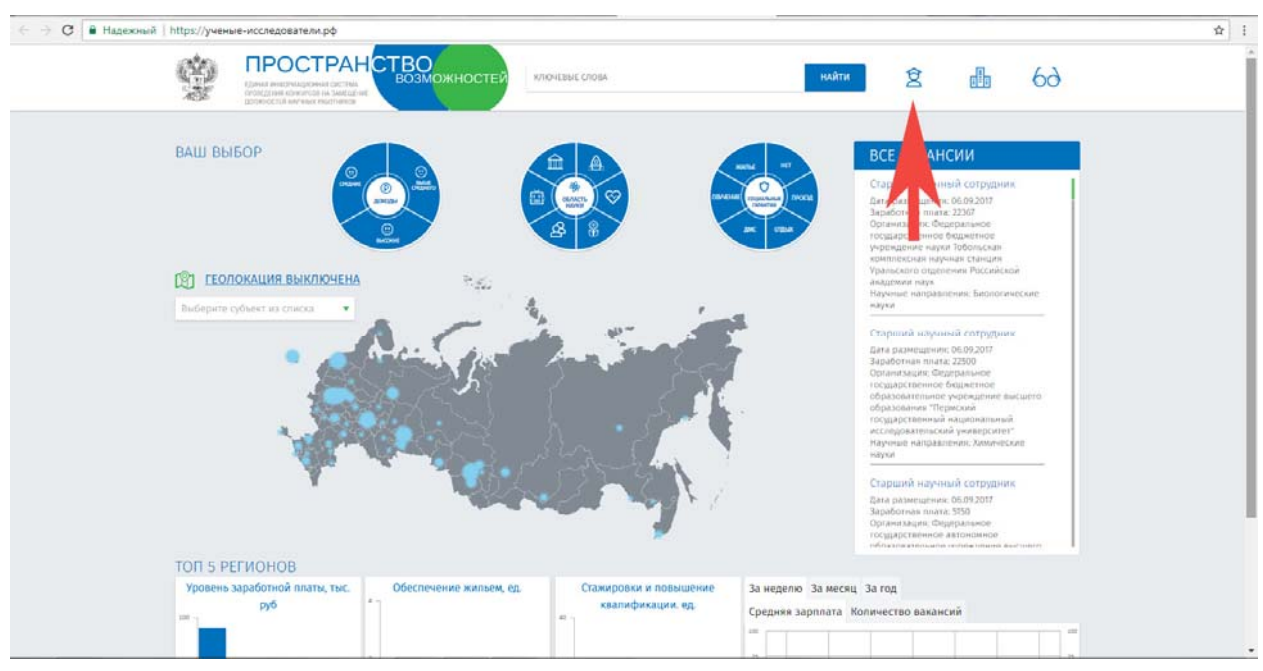

Адрес портал вакансий расположен по адресу: ученые-[исследователи](http://%D1%83%D1%87%D0%B5%D0%BD%D1%8B%D0%B5-%D0%B8%D1%81%D1%81%D0%BB%D0%B5%D0%B4%D0%BE%D0%B2%D0%B0%D1%82%D0%B5%D0%BB%D0%B8.%D1%80%D1%84/).рф. В правом верхнем углу необходимо кликнуть на ссылке «Регистрация».

Заполните все обязательные поля. Заполнение необязательных полей на усмотрение пользователя.

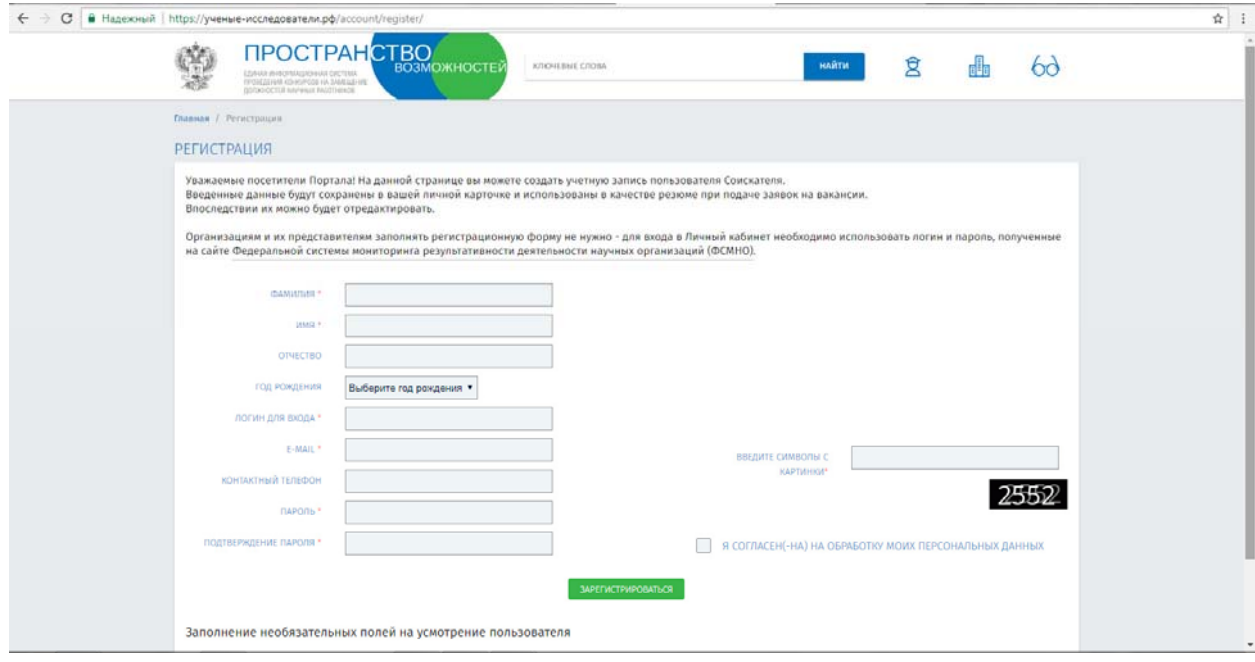

После Активации учетной записи Вы можете продолжить работу в личном кабинете. Прежде чем подавать заявку, необходимо заполнить раздел «Карточка соискателя». Нажмите кнопку «Редактировать»:

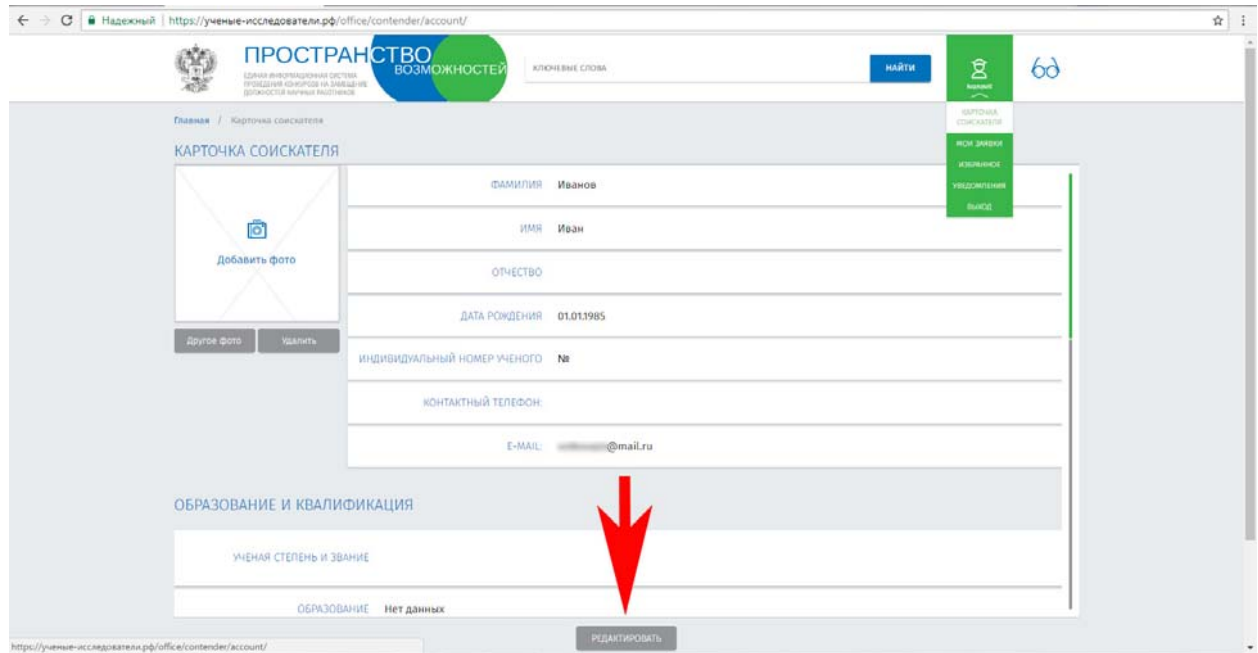

Появится окно, где нужно последовательно заполнить подразделы: «Персональные данные», «Образование и квалификация», «Опыт», «Результаты интеллектуальной деятельности», «Дополнительные файлы».

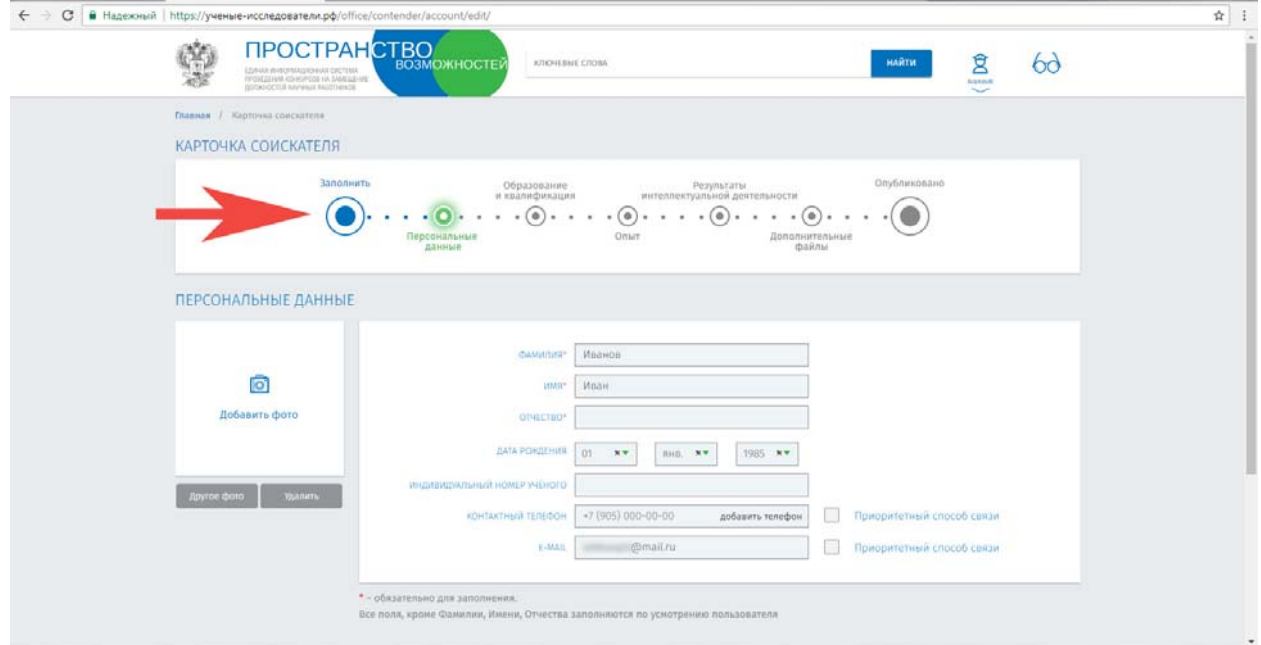

В разделе «Дополнительные файлы» необходимо прикрепить следующие документы (допустимые типы файлов: JPG, JPEG, PNG, DOC, DOCX, PDF):

1. подписанное Вами заявление на имя директора института с просьбой допустить к конкурсу;

2. отзыв об исполнении должностных обязанностей;

3. автобиографию;

4. сведения за предшествующие 5 лет о полученных основных результатах по вопросам профессиональной деятельности. В состав сведений входят: список трудов (публикации в рецензируемых журналах, монографии и главы в монографиях, патенты, и т.д.); список грантов, научных контрактов и договоров, с указанием конкретной роли; сведения о личном участии в научных мероприятиях (конференции, симпозиумы и иные научные мероприятия); сведения о педагогической деятельности (чтение курсов лекций, проведение семинаров, научное руководство аспирантами и консультирование докторантов, другие виды педагогической деятельности); сведения о премиях и наградах за научную и педагогическую деятельность.

Для добавления файлов пройдите по ссылке «Загрузить файл», а затем нажмите кнопку «Добавить». Список загруженных файлов появится в левой части страницы.

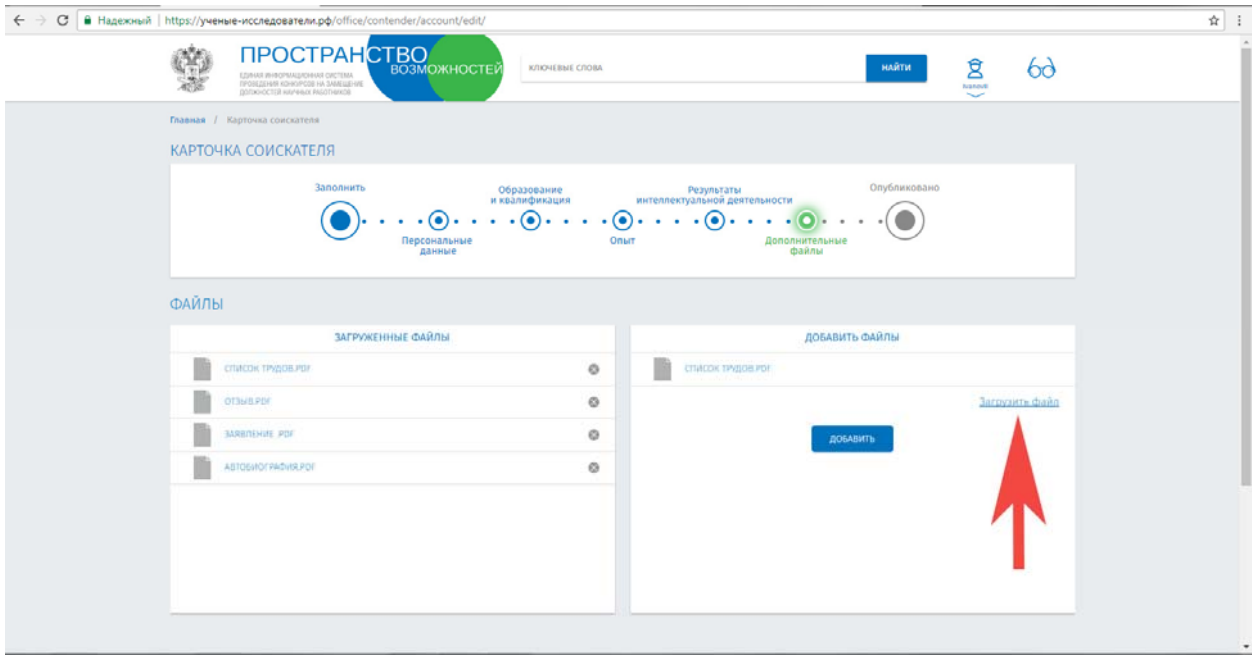

После сохранения всех данных перейдите на главную страницу. В левой части страницы выберите из списка ваш субъект РФ, а затем в правом поле «Все вакансии» выберите интересующую Вас Вакансию.

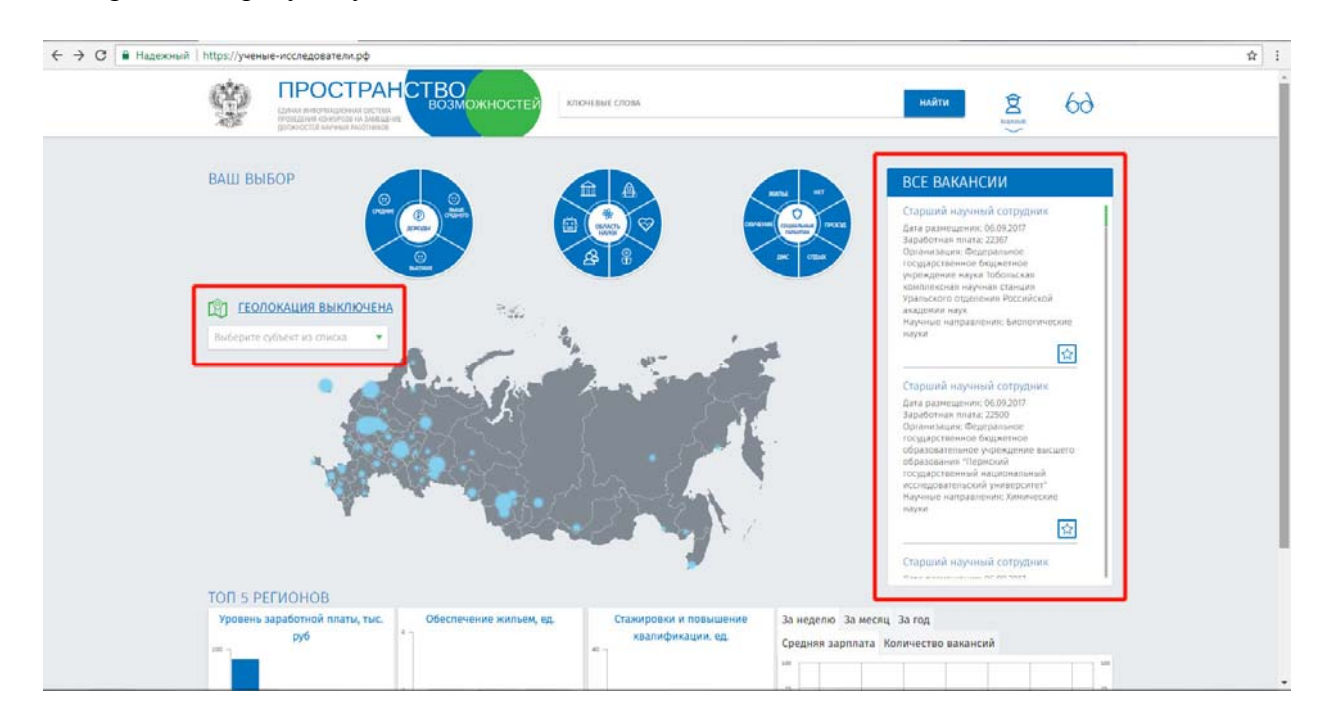

Пройдя по ссылке на Вакансию, Вы переходите на страницу полного описания Вакансии, где Вам будет предоставлена возможность «Подать заявку» или добавить в «Избранное».

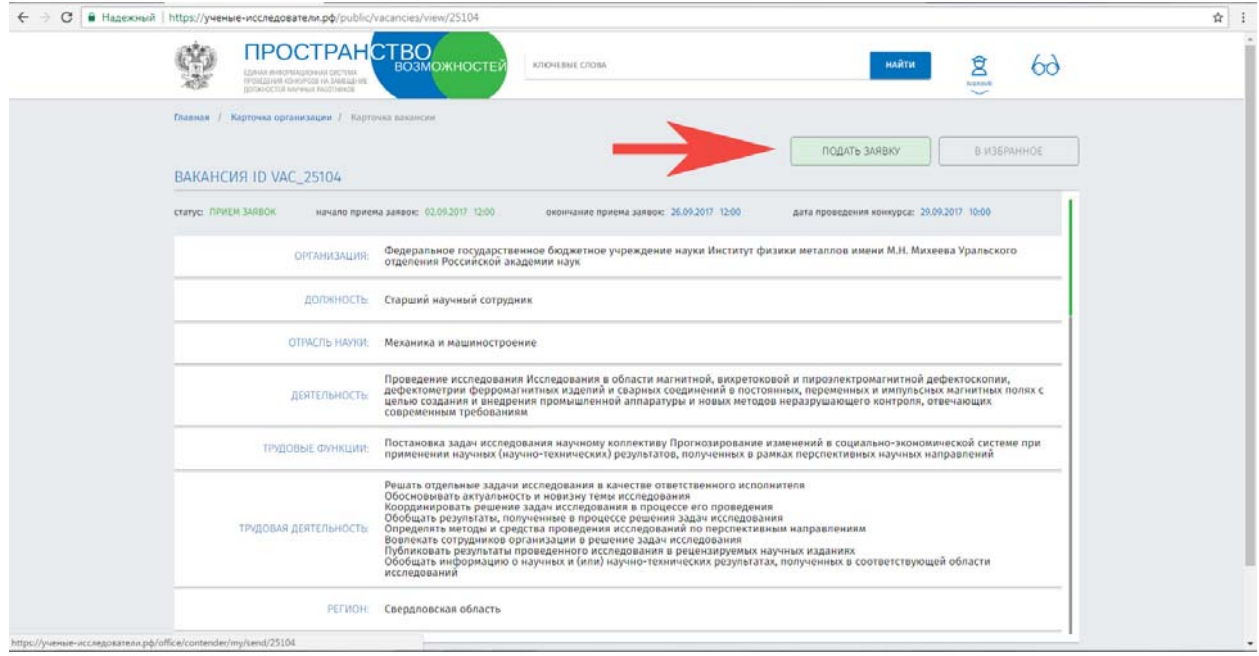

При выборе кнопки «Подать заявку» Вакансия отобразится в личном кабинете в разделе «Мои заявки».

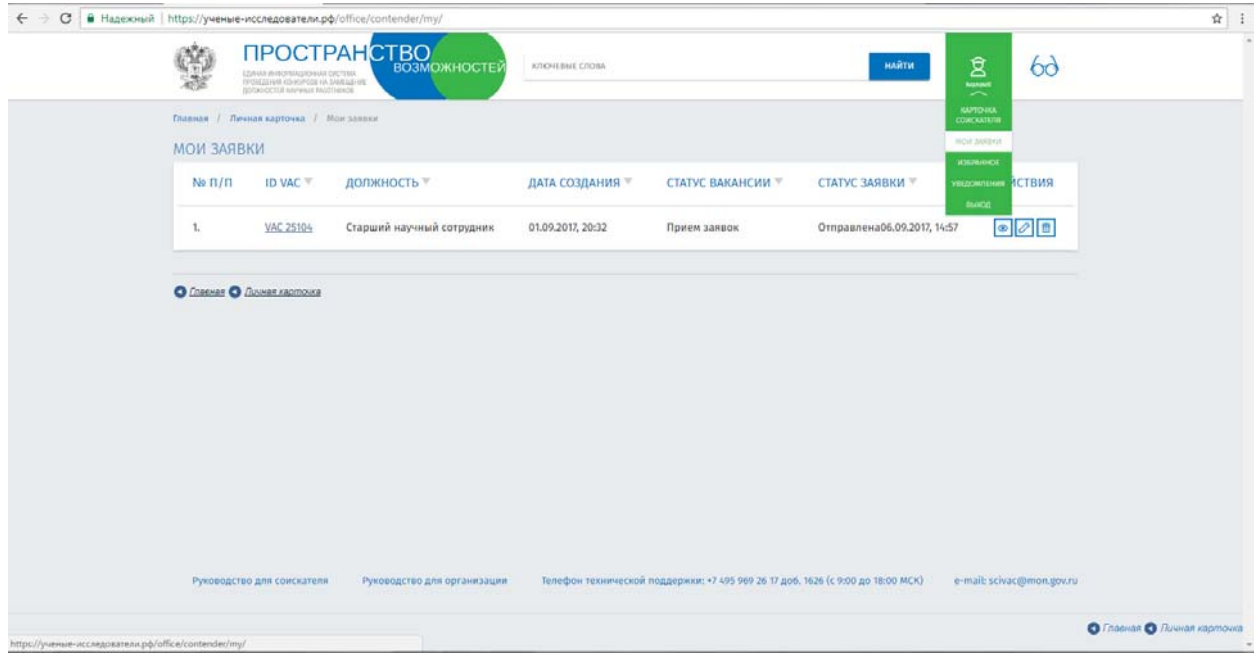

После отправки заявки на указанную электронную почту должно прийти уведомление. Это означает, что секретарь конкурсной комиссии получил Вашу заявку на участие в конкурсе.

ВАЖНО!!! Внимательно посмотрите срок подачи документов. Заявки, поданные позже даты окончания приема заявок, установленной институтом, к конкурсу не допускаются.

В течение 3 рабочих дней после принятия решения о победителе конкурса секретарь комиссии размещает решение о победителе в информационно-телекоммуникационной сети «Интернет» на официальном сайте института и на портале вакансий.

По всем возникающим вопросам Вы можете обратиться к секретарю комиссии: Титова Ольга Александровна OlgaTitova@imp.uran.ru (343) 374-41-71